## **Hogyan lépjünk be az e-naplóba**

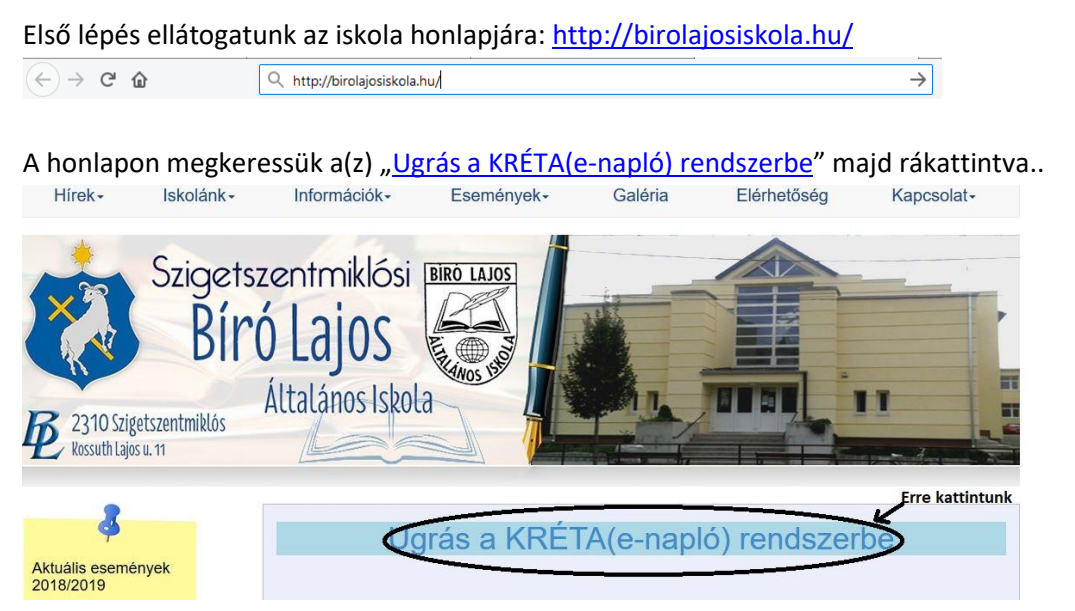

..bejön az e-napló bejelentkezési felülete. Majd itt a **felhasználónév**hez beírjuk **gyermekünk OM azonosító**ját (amely megtalálható akár a diákigazolványon is). Ezután a **jelszó** rublikába **gyermekük születési dátum**át írjuk **kötőjelekkel** (az év és a hónap és a hónap és az év között, ahogy az ábrán is látszik!) [*- Megjegyzés:* Értelemszerűen, **ha jelszavunkat már megváltoztattuk, akkor azt írjuk be!**]

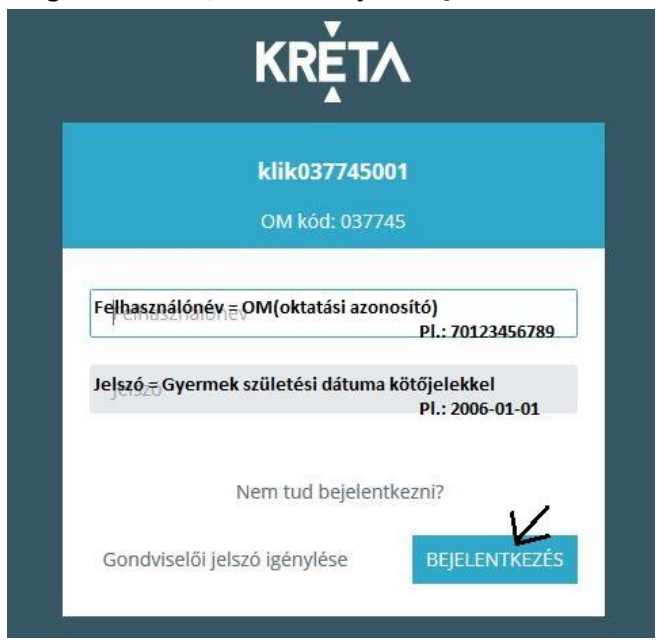

Ha mindezzel megvagyunk, rá**kattint**hatunk a **bejelentkezés gomb**ra! Ha mindent jól csináltunk bejelentkezés után láthatjuk a gyermek iskolával kapcsolatos feljegyzéseit.